タブレット・スマートフォンを 使った学習

Android iOSどちらでも利用できる学習メニュー

- 学力POS 受講状況・模試成績
- 高速マスター基礎力養成講座 高速基礎マスタ-講座
- 確認テスト
- 講座修了判定テスト

#### 講座受講

すべての講座/過去問演習解説授業も利用可能

年2月27日

## タブレット・スマートフォンのログインサイトの使い方

#### メニュー画面 高等学校対応数学トレーニング ログインする を使う https://pos.toshin.com 以下のメニューが利用できます。利用した いメニューを選んでください。 上記ページにアクセスして 使い方は、基本的にPCの画面と同じです。 初めてご利用いただく際には、「注意点」 以下のような画面となります。 ログインしてください。 を必ずご確認ください。 **BRASSICS**  $\alpha =$ ● 東 素 早 カ P.O.S **BRESNPOS** B 受講・確認テスト  $=$ (脚束 進 学  $H = L + 2$  ,  $A = 1.900$ ご利用可能環境 = M149-29225<br>こくRSはCRUSRE 129 пите 249518<br>Понисложением 22-31 受講状況 · 模試成績 Android4.4以上+ ■テスト生徒 realize  $\bullet$   $\bullet$  1503 t-POD受議 - 受議予約 [ristáiz] Google Chrome BC十分に1理解する во 10 во 3 и 1988 確認テスト・講座修了判定テスト whether iOS9以上+ 求の思いに答えなさ  $3/10$  $\odot$ 学力POS新デ ad トレーニング obtain He realized that he<br>might be wrong. Safari タブレット・ス ~かどうか 5 ぞのようにし  $1303$ 高速基礎マスター調座 mwl(現実)+inc(へ化する)で「楽感する」「実現す<br>る」といった意味になる。 ご利用時の注  $2$  #776 高等学校対応数学トレーニング  $7 + n$ こちらのQRコードからも **3** 手に入れる **B** A fitchfrid 音読トレーニング 4 転借する アクセスが可能です。  $\circ$  $\bigcap$ 今日のコラム 確認・修了判定テストを使う | 受講状況・模試成績を使う 受講をする (注意:東進講座受講アプリが必要です) PCの画面と同じ画面となります。 インクロート PCの画面と同じ画面となります。 過去問演習講座も利用可能です。 **WARTHPOS**  $\equiv$ 開業進学力 POS Q. 予約の画面は、PCの画面と同じ画面となります。 **WREPAPES MAK # 2 2 2 3** - 26.98 【2664】現代文記述·論述トレーニング 40 受清一覧 受講の仕方については、別紙をご参照ください。 。<br>紫序修了判定デスト 講座修了判定テスト MoF #: 17/02/23 #7두 #: 17/03/29  $TAT$  $[58]$ 20/20 <br>原発名:デスト情報<br>英律:高1 単語を名:デスト単語 <br><br>学年:高3 年にあた:テスト生に **コン エミッストSS取得(90%)**  $TAT$ 18/20  $\frac{10}{2}$  $\overline{10}$ 2016年度 受議状況 確認テスト 議長修了判定テスト .<br>8월 주문 중요 전국 중국 SS | 주의조합 전국 주문 중국 S | SS 주의조합  $-96.5m$  $49.36m$  $20 \quad 22 \quad 20 \quad 20 \quad 19 \quad 16 \quad 1.890 \quad 2 \quad 0 \quad 1 \quad 0 \quad 1 \quad 2.000$ 全体连接 【2315】トップレベル物理1·ID2 **MRXX** 接続テスト 解除模式表 http: #77%  $x + 1$  and  $x + 1$  and  $x + 1$  and  $x + 1$ 第3回 下線部に置った美羅表現を含んだ部分がある場合には①~④の中  $(4)$  (5) (6) (7) (8) (9) (0) 1つを、楽りがない場合には印を通べ 講座体下新学学スト (1) My father C<u>didn't give</u> me Concer money Sthan Owas nec 受講研究 独認中スト 講座師学部大学スト  $\bullet$ R# 予定 学生 R# 学生 SS 平均图表 R# 予定 学生 S SS 平均图 s scose<br>Deconded bus, she was Crebbed Gul Cthat little mon 48 0 48 24 24 23 1.920 2 0 2 1 1 6.000 had.<br> **ENO ERROR** 3) Novadays <u>Paals a few girls</u> want @t<u>o be nurses</u>. 詳細 **Courses'** salaries Ocheap.  $\overline{\phantom{a}}$ GNO ERROR<br>4) Who Dubich Chelieves in God Gwaald do Ulike that 【3635】入試対策:センター試験対策生物 <sup>通常</sup>

タブレット・スマートフォンでの受講の仕方

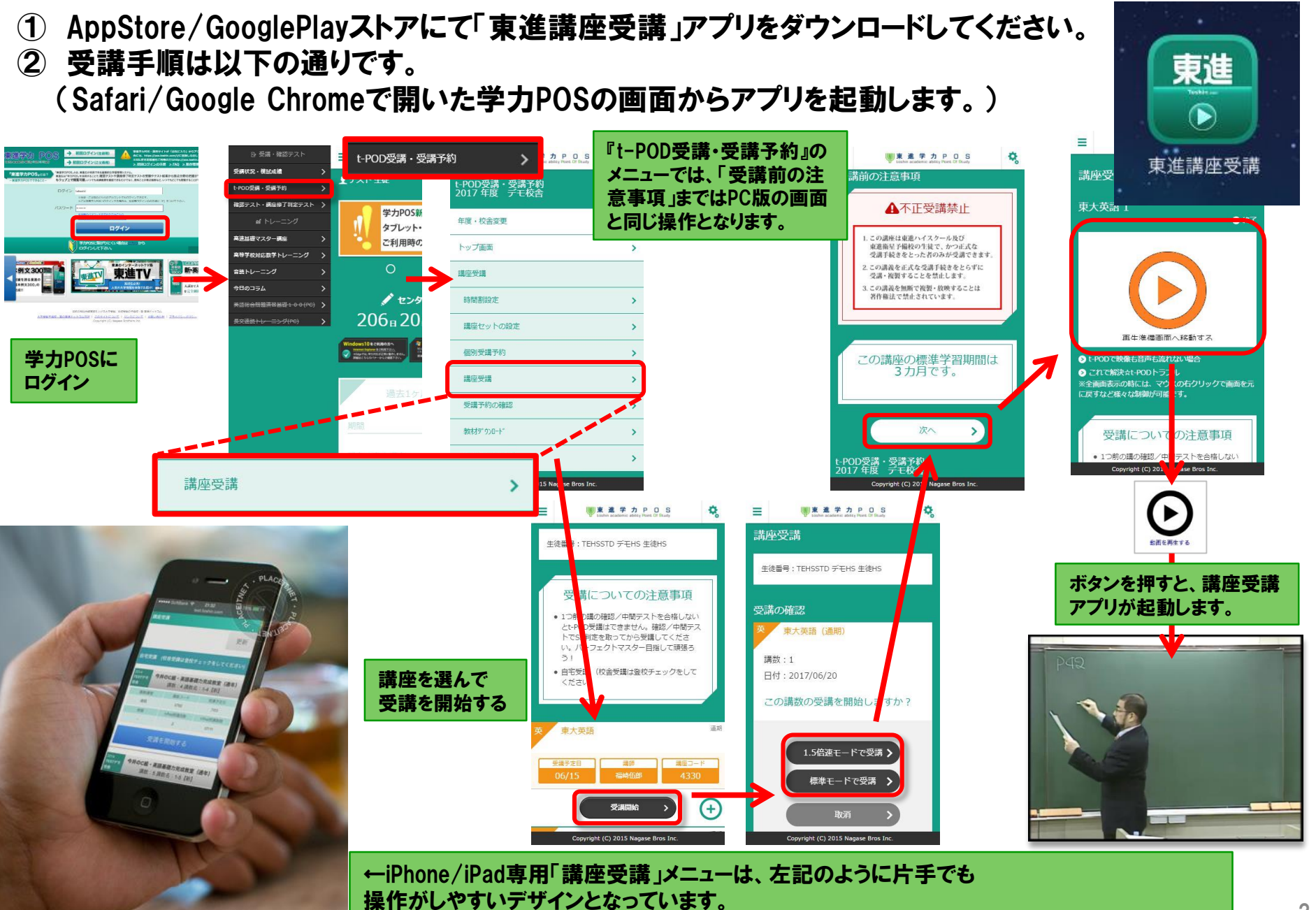

### タブレット・スマートフォンでの過去問演習講座 解説授業受講の仕方

- ① 講座受講と同様、AppStore/GooglePlayストアにて「東進講座受講」アプリが必要です。
- ② 受講手順は以下の通りです。 (Safari/Google Chromeで開いた学力POSの画面からアプリを起動します。)
- ③ センター対策・国立二次・私大対策ともにPC版と同様の操作方法となります。 ※注 解答用紙の印刷はPCのみ可能ですので、ご注意ください。

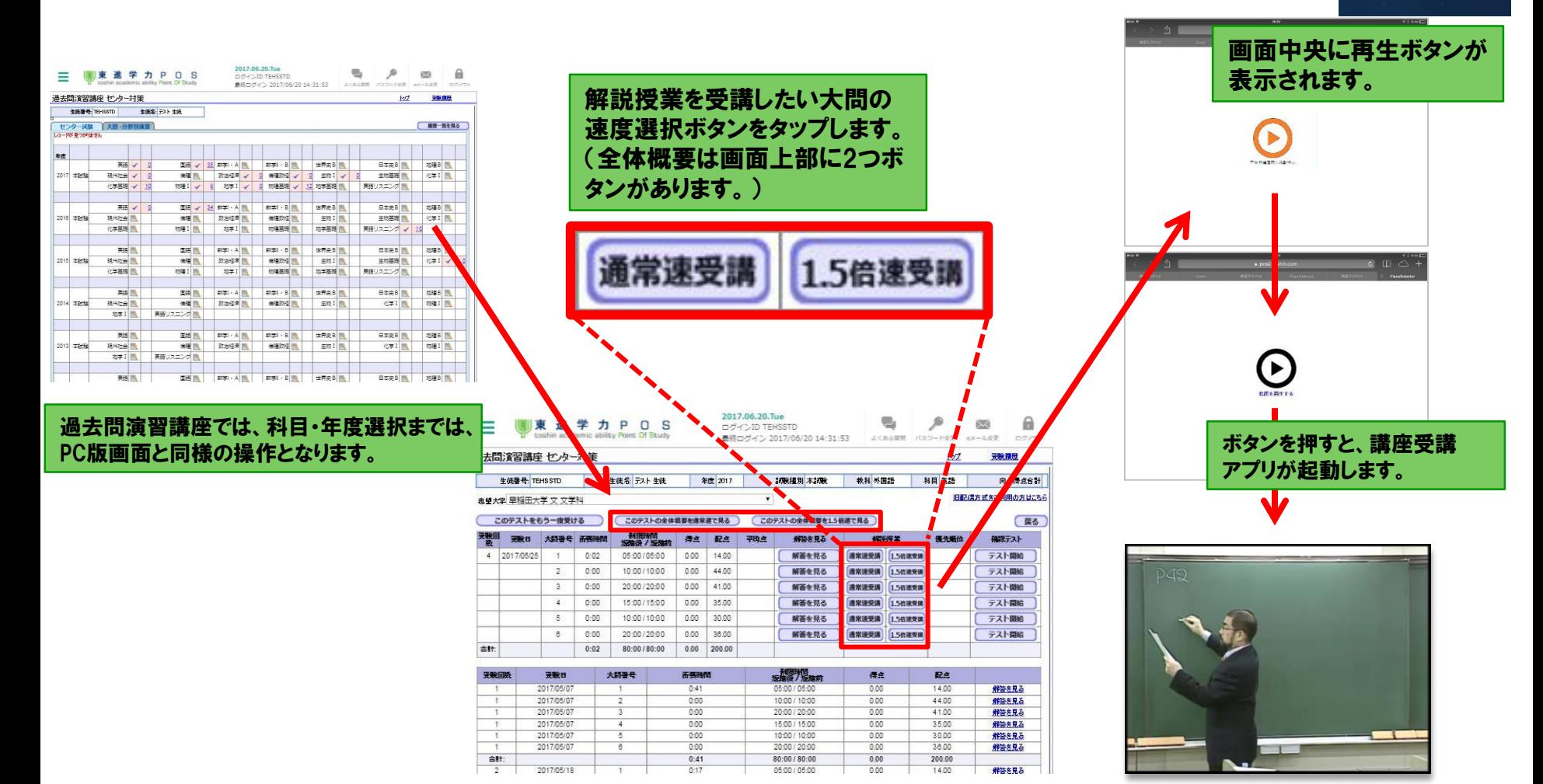

東進

D

東進講座受講

### 動作環境(Android/iOS)

タブレット・スマートフォン専用ログインサイトは、以下の環境でご利用いただけます。 以下のOS・ブラウザでご利用ください。

### 【動作環境】

- 1. iOS9以降のAppleのタブレット・スマートフォン
	- ブラウザ:Safari
	- ※Safari以外のブラウザでの動作は保障できかねます
- 2. Android4.4以降のタブレット・スマートフォン
	- ブラウザ:Google Chrome
	- ※各メーカー独自で搭載しているブラウザ(本体にあらかじめ入っている ブラウザ)などでの動作は保障できかねます

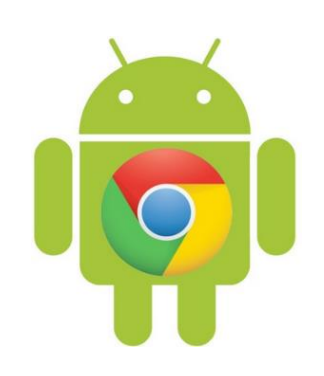

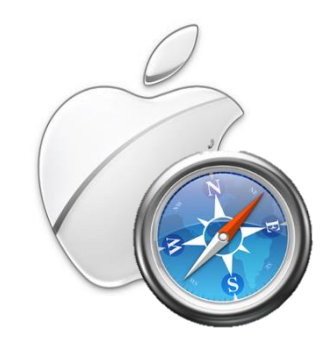

### タブレット・スマートフォン利用の際の注意点 1/2

#### タブレット・スマートフォンのご利用にあたって、以下の2点にご注意ください。

#### 1.安定した回線で利用してください。

- ① 原則Wi-Fiでの利用が前提となります。
- ② 4G等でも利用可能ですが、不安定な環境等で利用された際に、通信断が発 生して履歴が残らなかった等の場合について、履歴の復旧などはできません。 安定した回線で御利用いただきますようお願いいたします。
- ③ 特に講座受講においては、不安定な通信環境においては、以下のような現 象が発生する可能性があります。
	- i. 映像が動かず、音声のみが聞こえる
	- ii. 映像が頻繁に止まってしまう
	- iii. 映像がまったく始まらない
- ④ 回線状況が不安定な状態でも、自宅受講回数は消費されてしまいますので 気を付けてください
- ⑤ LTE回線等、1カ月の上限が決まっている回線をご利用の場合は利用量に 注意してください。
	- i. 月々の利用量については、各キャリアのホームページなどでご確認ください。 (AUお客様サポート/My Softbank/docomoお客様サポート)

### タブレット・スマートフォン利用の際の注意点 2/2

#### タブレット・スマートフォンのご利用にあたって、以下の2点にご注意ください。

#### 2.お手持ちの端末で操作感を確認してからご利用ください。

- ①ドラッグ&ドロップや、回答の入力については、とくにAndroidでは端末ごとに画面 サイズや文字入力システムの差が大きいことから、端末によって入力しにくい、操 作感がすぐれないなどのケースが考えられます。
- ②操作ミスや、お持ちの端末でうまく操作ができなかった場合についても、学習履歴 の修正等はできかねますので、必ず、操作感の確認を、お持ちの端末で行った上で のご利用をお願いいたします。
- ③ドラッグ&ドロップにつきましては「ドラッグ&ドロップ練習ページ」を設けてあります ので、お持ちの端末での操作感を確認してから利用してください。
- ④また、解答入力式の問題についても、必ず「トレーニング」などの履歴が残らない問 題で操作感を確認してから「データベース」や「テスト」を利用していただきますよう、 お願いいたします。

### タブレット・スマートフォン その他 注意点

高速基礎マスター講座 対応していない講座について

高速マスター基礎力養成講座-高速基礎マスター講座の、以下の2 講座はスマートデバイスに対応しておりません。こちらはPCからご利 用頂きますようお願いいたします。

## 1) 目と耳で分かる改訂版 詳説日本史B 2) マンガ日本史

### よくある質問(iOS) (1/2)

#### **iPad/iPhoneからの利用についてよくある質問をご紹介します。**

#### **Q. 音量を上げても音が出ません。**

**A.** 消音モード(マナーモード)をOFFにしてください。

- ・端末本体の横に切替スイッチがある場合は、スイッチをOFFにしてください。
- ・切替スイッチがない機種の場合は、端末の端をスワイプしてコントロールセンターを表示し、 ベル(鈴)のアイコンをタッチしてください。

#### **Q.「ページを開けません。アドレスが無効です。」と表示されます。**

**A.** 東進講座受講アプリをインストールしてください。 アプリがインストールされていない場合は、上記のエラーが発生します。

#### **Q. ログインすると「セッション情報が破棄されました」と表示されてログインできません。**

**A.** SafariのCookieブロックをOFFにしてください。

ホーム画面から「設定」⇒「Safari」の順に開き、「すべてのCookieをブロック」をOFFにしてください。

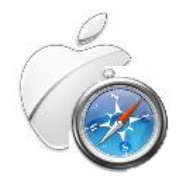

### よくある質問(iOS) (2/2)

#### **iPad/iPhoneからの利用についてよくある質問をご紹介します。**

#### **Q. ログインした後、学力POSの各メニューをタッチしても動作しません。**

**A.** SafariのJavaScriptをONにしてください。 ホーム画面から「設定」⇒「Safari」⇒「詳細」の順に開き、「JavaSript」をONにしてください。

#### **Q. 映像再生時に画面の中央にグルグル回るマークが表示されたまま再生が始まりません。**

**A.** 端末電源のOFF/ONを実施してください。 ホームボタンがある機種の場合は、スリープボタンを長押しして電源をOFFにしてください。 ホームボタンが無い機種の場合は、スリープボタンと音量ボタンを同時に長押しして電源をOFFにしてください。 端末の電源をOFFにしましたら、スリープボタンを長押しして電源をONにしてください。

#### **Q. スマートフォンやタブレットで映像をテレビ画面に表示できますか?**

**A.** スマートフォンやタブレットでは映像をテレビに表示できません。 映像をテレビ・モニターに表示する場合は、HDMI出力に対応したWindowsパソコンをご使用ください。

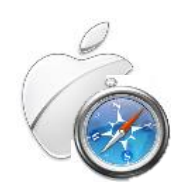

### よくある質問(Android) (1/1)

#### **Androidからの利用についてよくある質問をご紹介します。**

#### **Q.再生ボタンをタッチしても、反応しません。**

**A.** 東進講座受講アプリをインストールしてください。 アプリがインストールされていない場合は、上記の不具合が発生します。

#### **Q. ログインすると「セッション情報が破棄されました」と表示されてログインできません。**

**A.** ChromeのCookieを許可してください。 Chromeの右上にある「三」の形をしたマークを選択し、メニューから [設定] を選択します。 [サイトの設定]を選択し、次に [Cookie] を選択します。 Cookie をオン(許可する)にします。

#### **Q. ログインした後、学力POSの各メニューをタッチしても動作しません。**

**A.** ChromeのJavaScriptをONにしてください。

①Chromeの右上にある「三」の形をしたマークを選択し、メニューから [設定] を選択します。

② [サイトの設定]を選択し、次に [JavaScript] を選択します。

③ JavaScriptをオン(許可する)にします。

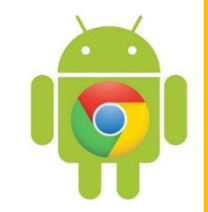

### 問い合わせなど

### 学力POSヘルプデスク宛にメールにてお問い合わせください。 他の質問同様に、学力POSのよくある質問から 入力フォーマットを利用して、お問い合わせください。

# tech.ktest@toshin.com お問い合わせ先